# **Create Package & Reserve Hajj Package and Approval**

#### **First –Package details**

From **Requests** box, Select **Packages Request**

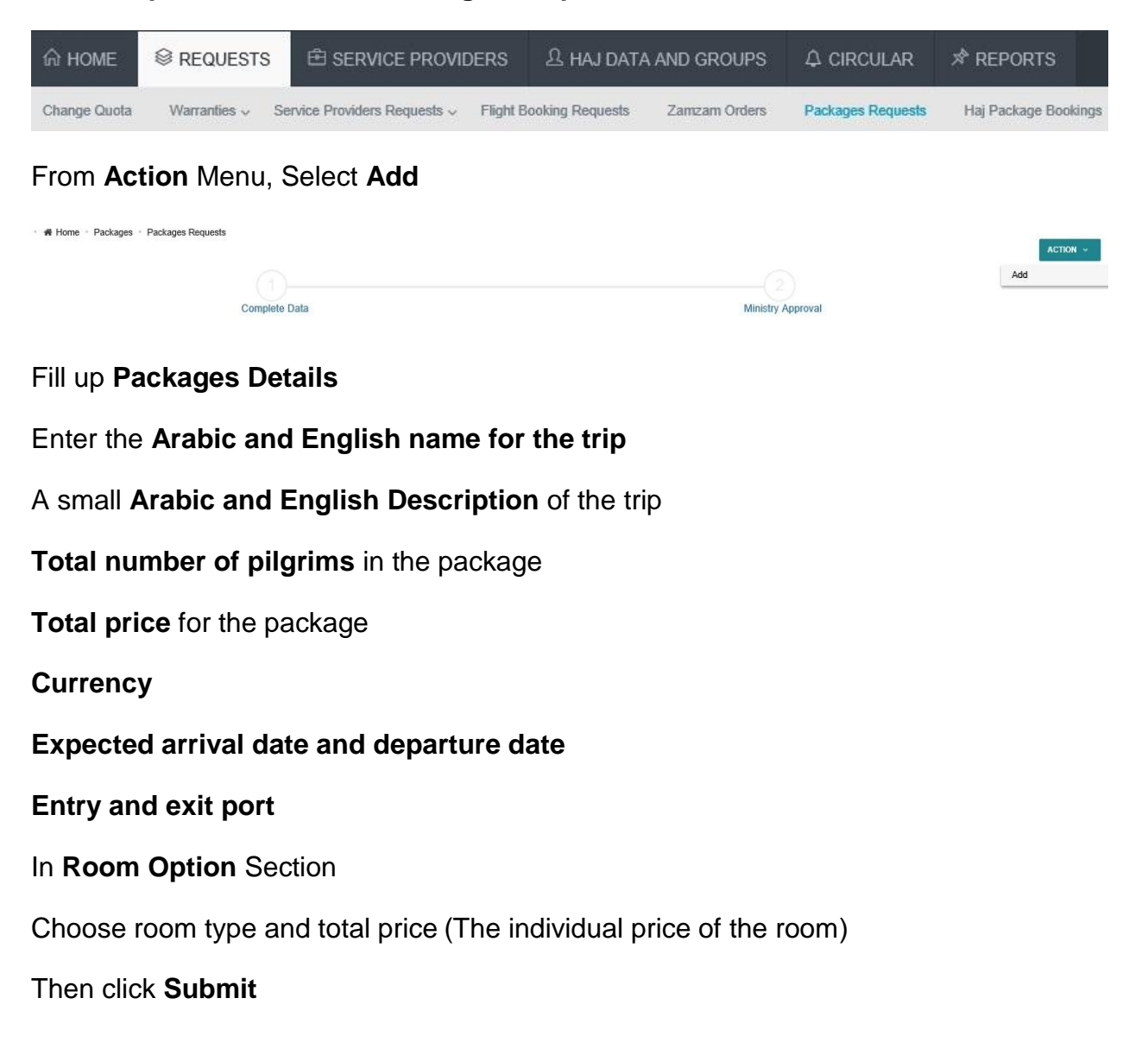

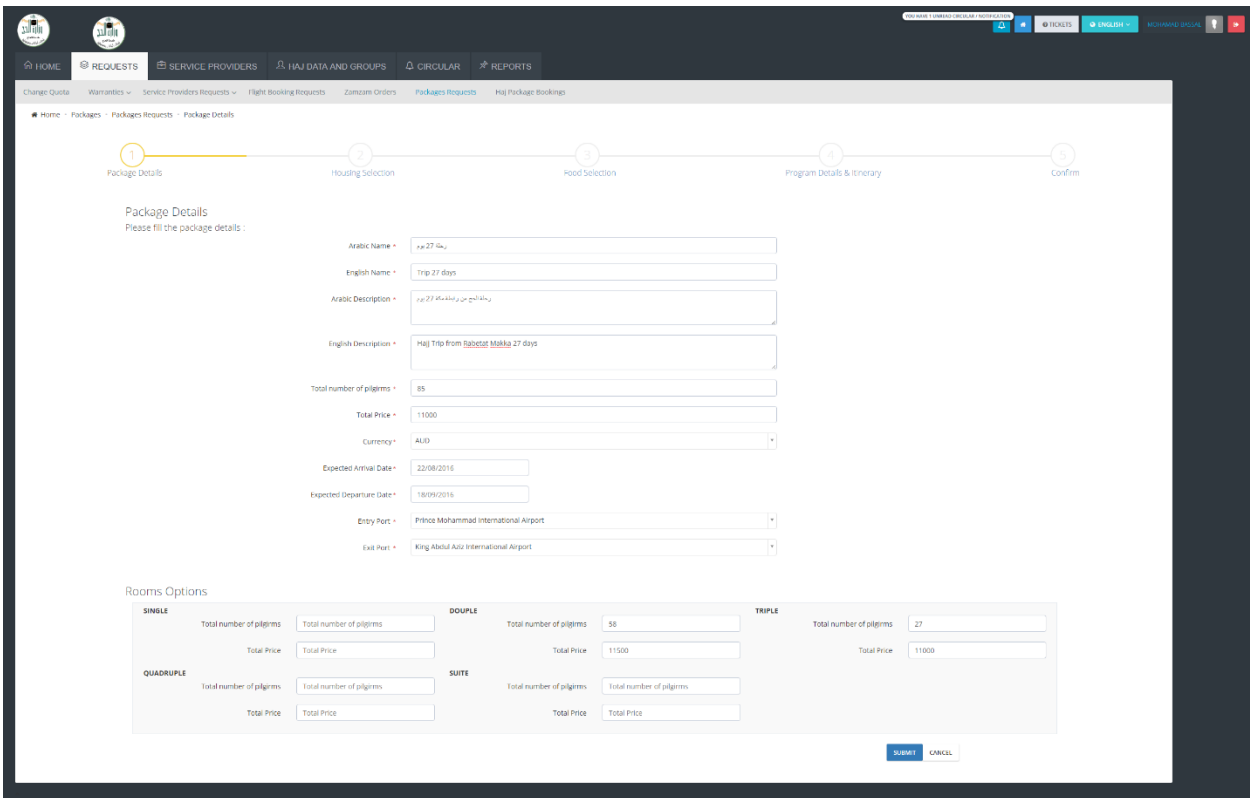

#### **Second – Housing Selection**

Fill up all required data

**(housing company, Number of Overnight Stays, Total Price, Arabic Description, English Description)** for both Makkah and Al-Madinah

then click **next**

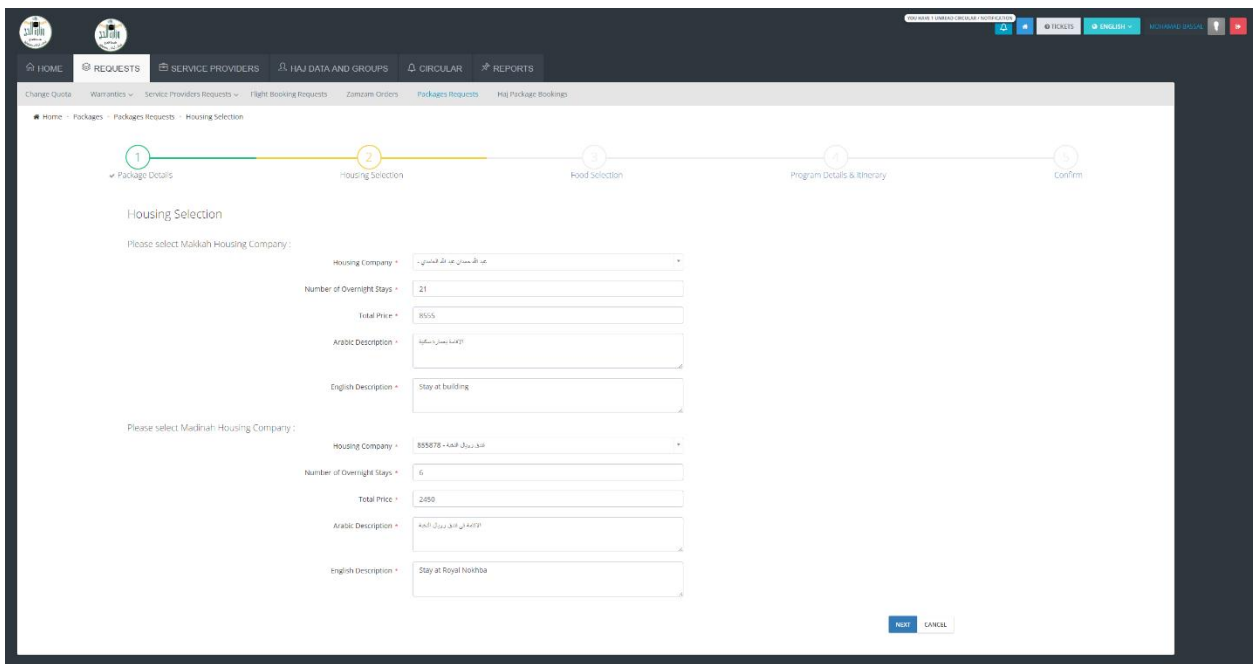

#### **Third – Food Selection**

Fill up all required data

Select **(Food Company, Meal Type, Total Price)** for both Mashaer and Makkah

then click **next**

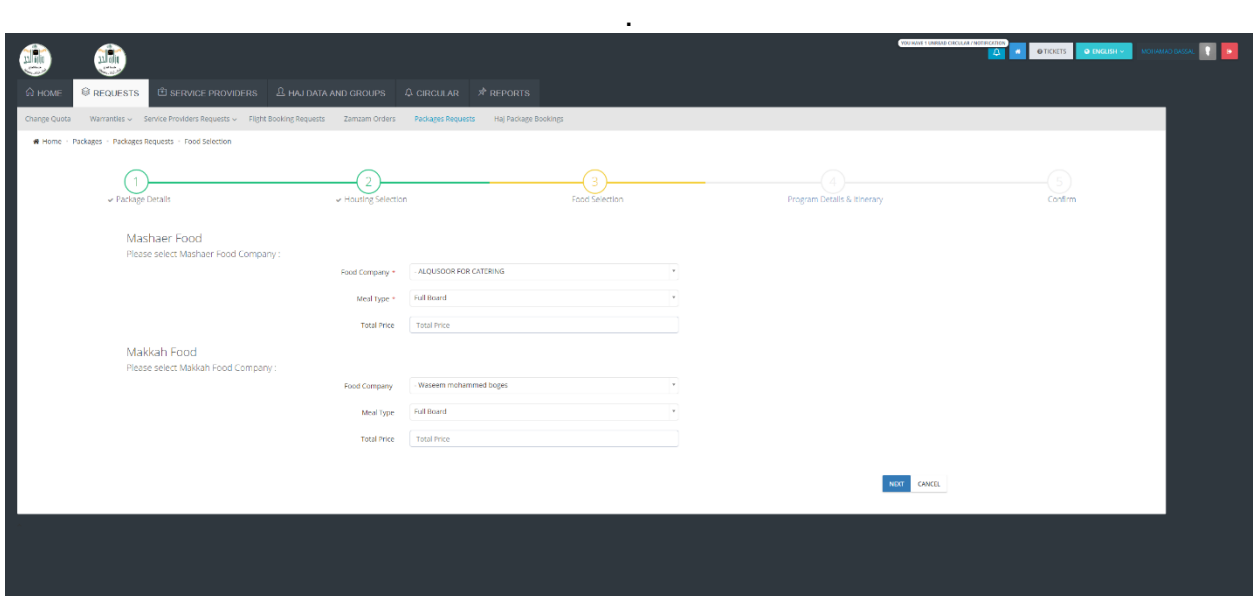

#### **Fourth – Program Details and Itinerary**

Select **transportation Route**, **start and end of program**

#### Then click **next**

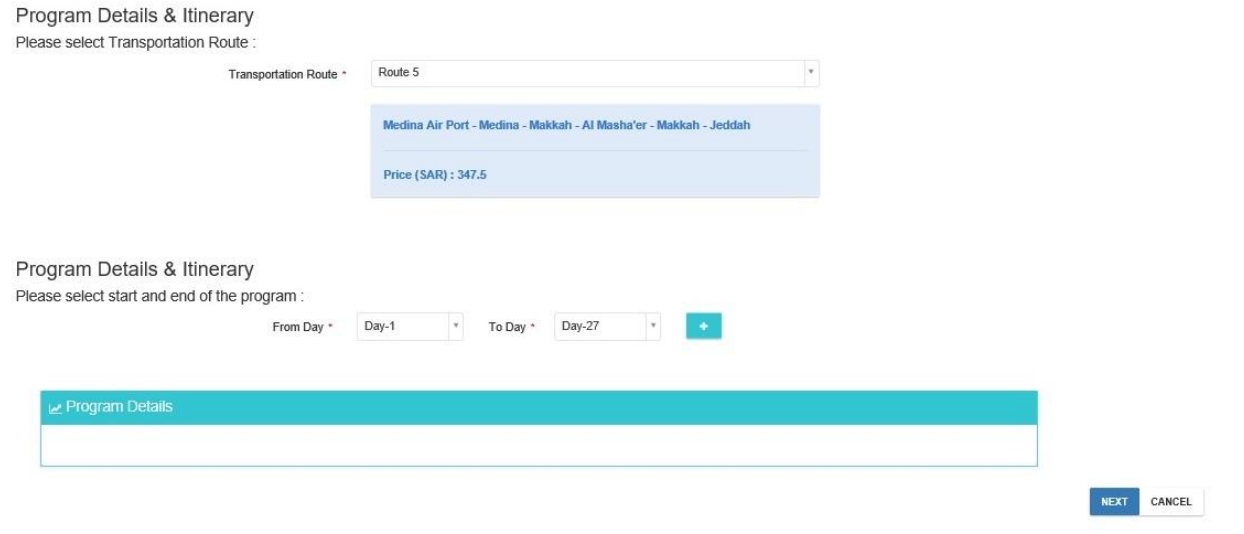

#### **Fifth – Confirm**

This screen shows all information that you have selected to confirm them

Check all information for last time

Then click **Submit**

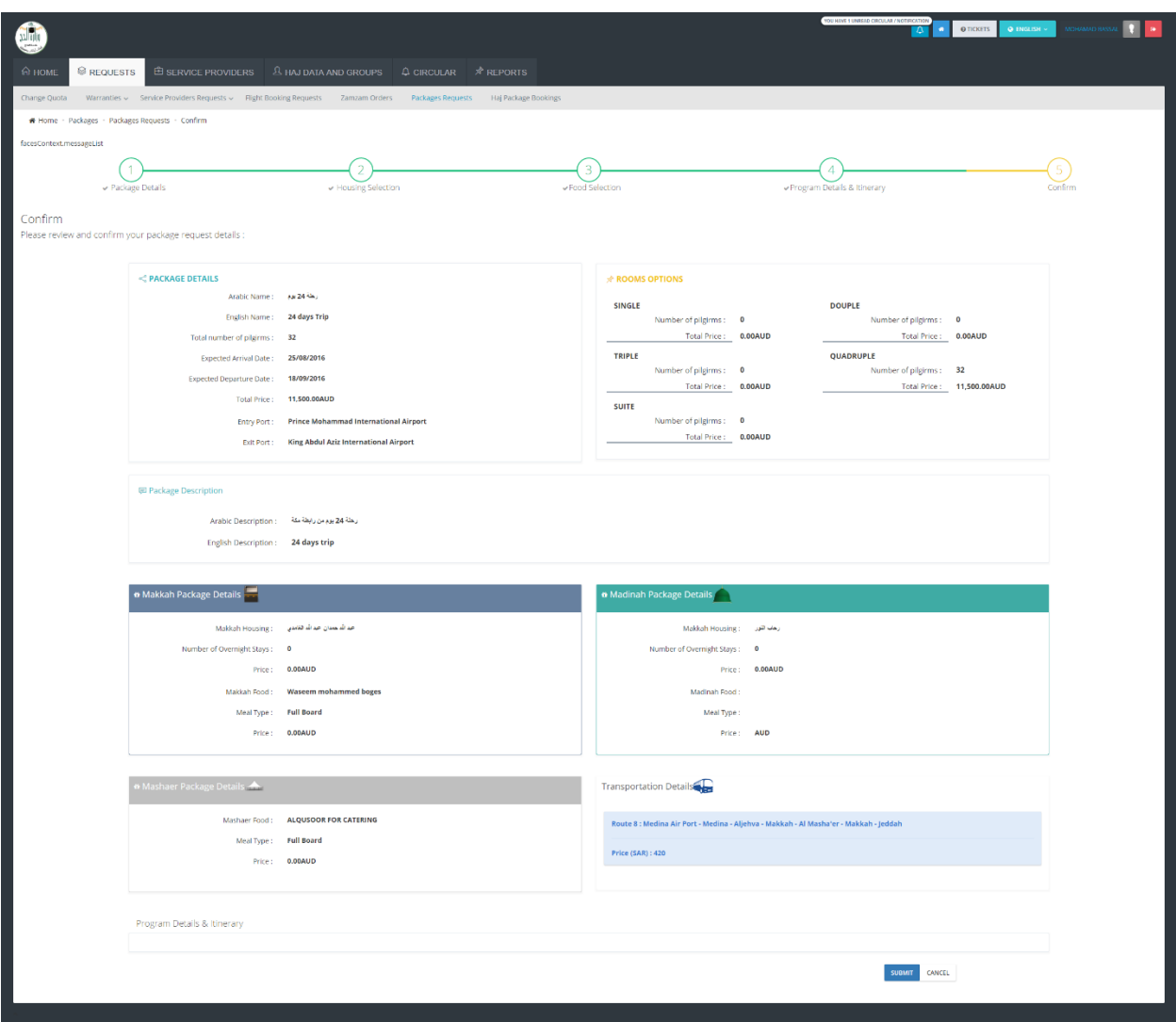

### **Haj Package Bookings**

From **Home** page, Click **Haj Package Booking Reserve Now**

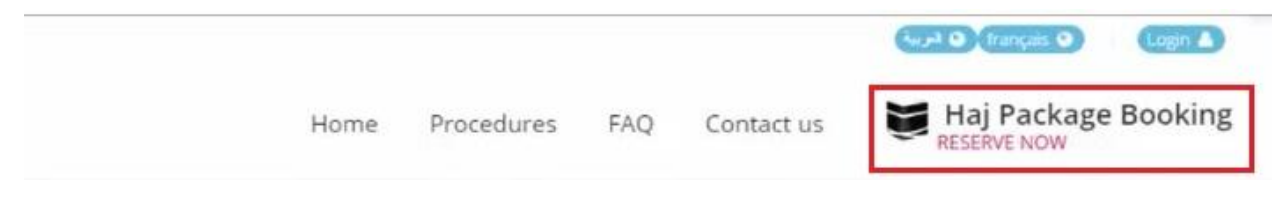

Choose **Number of Pilgrims** and **Country** then click **Submit**

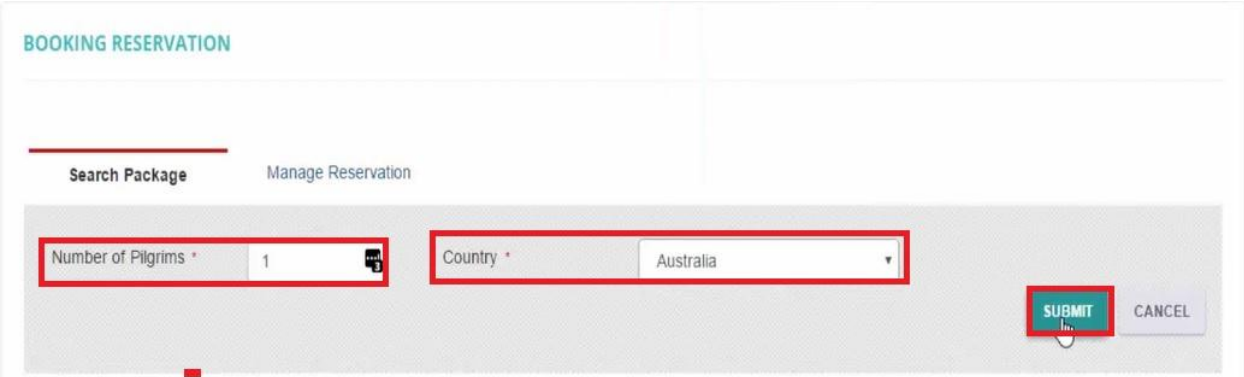

Choose **Hajj Company** then click **Submit**

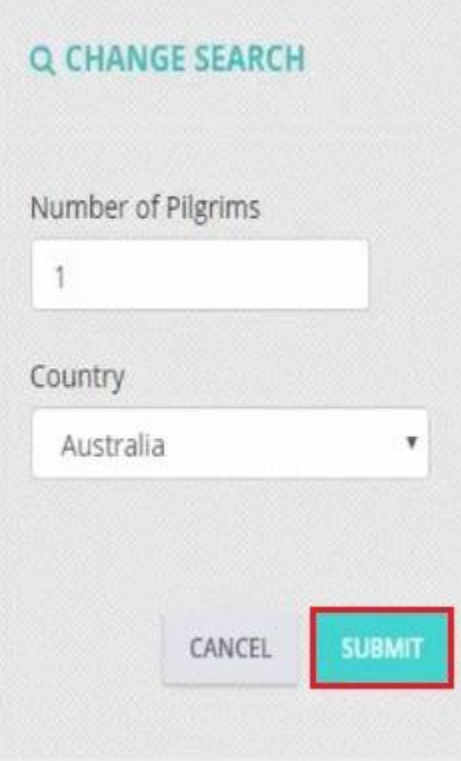

Chose Package then click **Book**

# RABETAT AHELEL ALSUNNAH W AL-JAMAAH

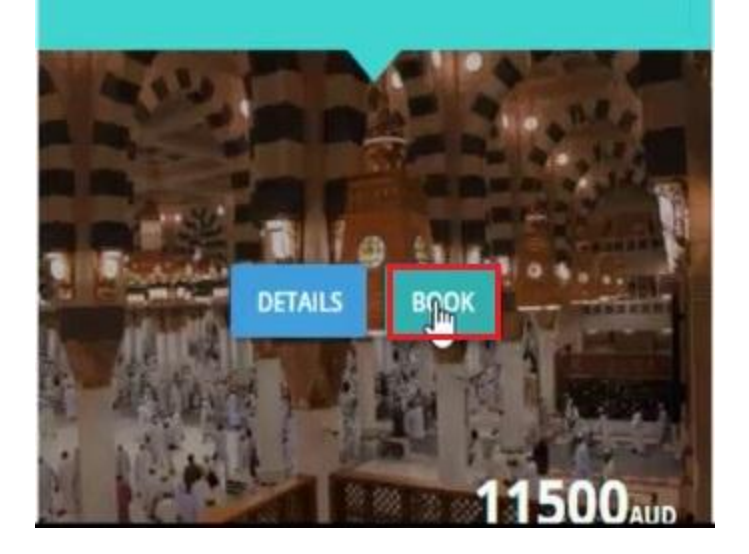

## Fill up **Pilgrim Mobile Number** and **Pilgrim Email**

Choose **Room type** and fill up Pilgrim detail then click **Submit**

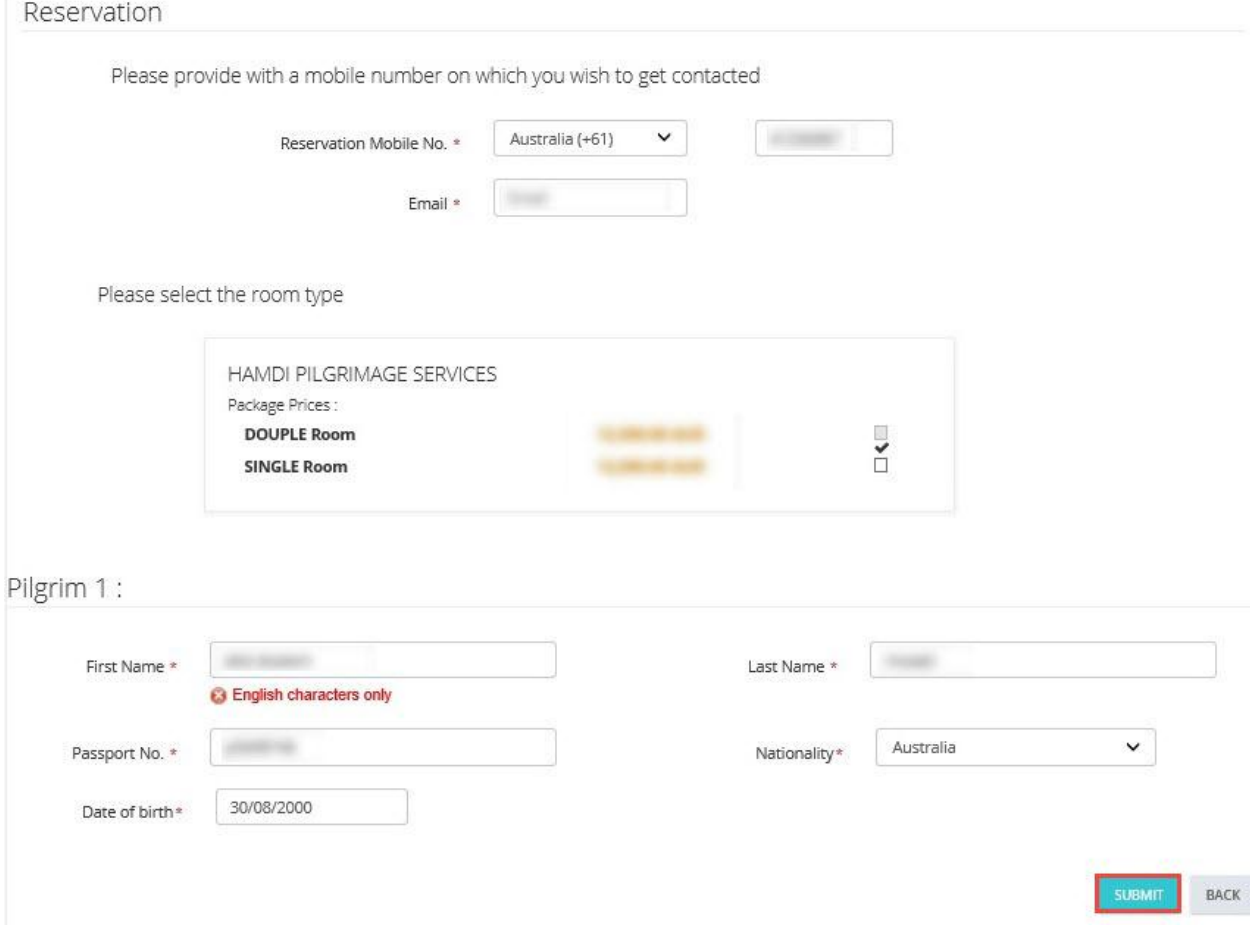

## click **I accept terms and conditions** then click **Submit**

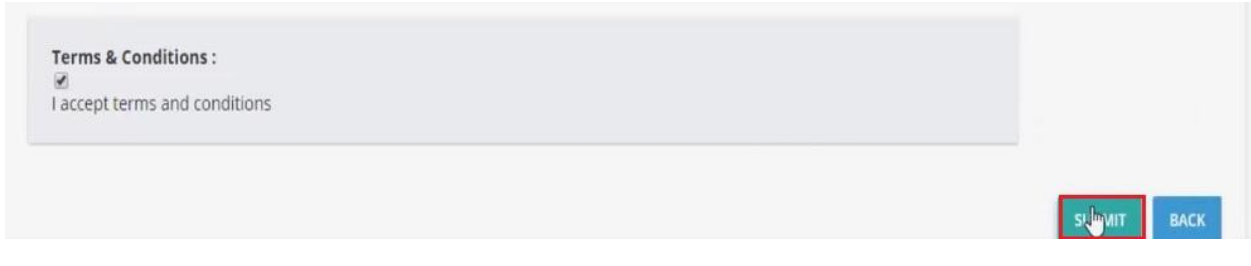

## From menu **Requests** then **Haj Package Bookings**

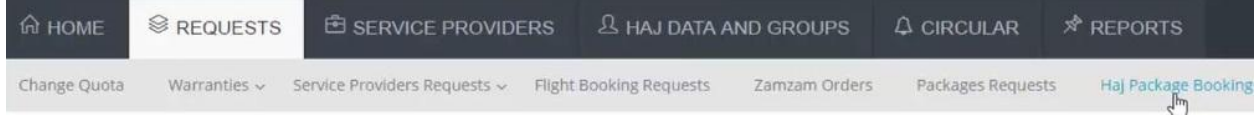

## Choose Pilgrim and click **Action** Then **Approve**

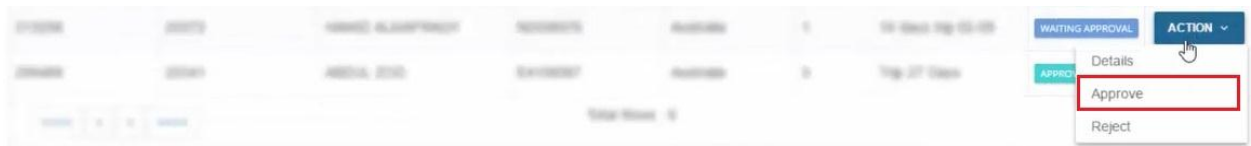

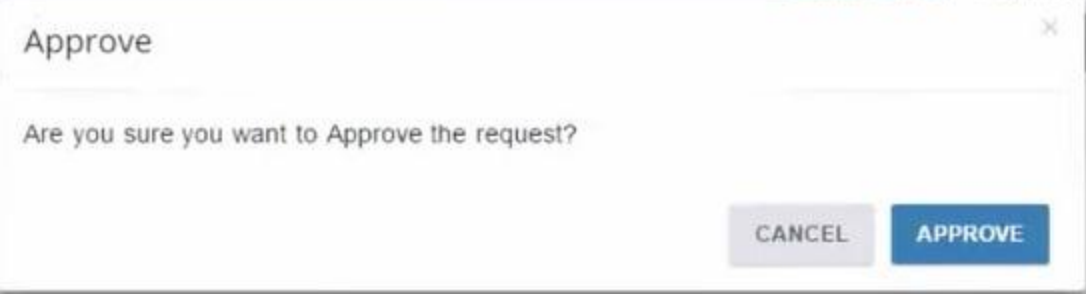